# ADVUV630

# NavMate 5 Navigation Instructions

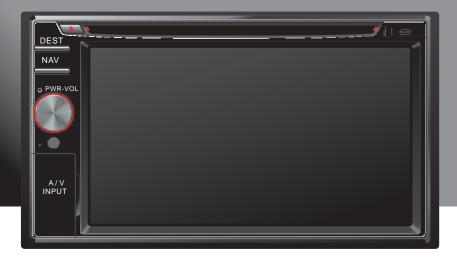

Download from Www.Somanuals.com. All Manuals Search And Download.

# NAVMATE 5 INTRODUCTION

We hope that you enjoy using your new ADVUV630 navigation system. This manual is designed to help you get the most out of your system. This navigation system leads you straight to your destination. You can navigate and plan your route with an easy-to-use and intuitive interface, plan your trip to suit your personal preferences and interests, and find and save (bookmark) interesting destinations before you begin your trip.

#### **Key Features**

- Powered by Horizon NavMate 5
- Tele Atlas Map Data
- 11 million POI (Point Of Interest)
- Speed Sensitive Zoom
- 3D Landmarks
- Female/Male TTS Voice Guidance
- Female/Male Recorded Voice Guidance
- Turn by Turn Voice Guidance

#### **Specifications**

- SiRF Prima 600 MHz processor
- SDRAM 256MB
- WIN CE 6.0
- Storage Internal SD Card 4 Gigabytes

#### About GPS and GNSS

The ADVUV630 uses a vehicle GPS (Global Positioning System)-based navigation device which utilizes digital map data to guide you from your selected location A to location B, using location information obtained from a Global Navigation Satellite System (GNSS).

A GNSS consists of a set of satellites that transmit high-frequency radio signals containing time, direction, and distance data that can be picked up by a receiver, allowing users to pinpoint their precise locations anywhere around the globe. Navigation Satellite Receivers (GPS devices) use this transmitted information to calculate an exact location on the earth. Every point on Earth can be identified by latitude and longitude. The receiver uses the information sent by at least three satellites and determines the coordinates of the receiving device.

By comparing the time the signals were transmitted from the satellites and the time they were recorded, the receiver calculates how far away each satellite is. The distance of the receiver from three or more satellites reflects its

position on the surface of the planet. Using these distance measurements, the receiver might also be able to calculate speed, bearing, trip time, distance to destination, altitude, etc. The GPS position may be displayed as a point on a digital map (at least three satellites' signals must be received) and as the GPS device moves the corresponding trace is displayed as well.

Please keep in mind that although the radio signals of navigation satellites will pass through clouds, glass, plastic, and other lightweight materials, satellitenavigation receivers will not work underground or in some enclosed spaces.

#### Horizon NavMate Navigation / Tele Atlas Map Data

The ADVUV630 is pre-loaded with Horizon NavMate 5 and Tele Atlas map data. The map data covers the continental US.

The initial GPS location lock is best established when your vehicle is parked. If the device is in motion, the signal can take longer to initially connect. Once the initial coordinates are established, the software will follow you as you move and navigate.

NOTE: It may take up to 5 minutes to establish the first connection. Subsequent connections will be faster (30 seconds to 1 minute), but if you have not used the unit for several days or are very far away from the last location you used it, it may take up to 5 minutes again to find a strong signal.

# SAFETY INFORMATION

#### **User Agreement**

When the navigation system is first access, you will see the following message, warning you to operate your navigation system appropriately:

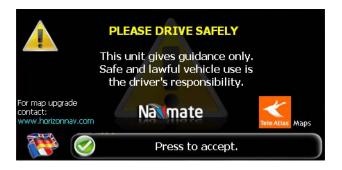

You must agree to the above notice before operating the ADVUV630 navigation system. Touch the bar labeled "Press to accept." to proceed to the Main Menu.

#### **Driver Safety Rules**

The following safety rules must be followed to prevent accidents that can result in injury or death to yourself or others:

- The driver should operate the device only when the vehicle is stopped. Only a vehicle passenger should operate the device while the vehicle is moving. When driving, the need to view the display is minimal. Voice prompts will guide you to your destinations.
- It is your responsibility to comply with all traffic laws.
- The ADVUV630 is designed to assist you in the process of reaching your destination. It is not a substitute for attentiveness and good judgement. It is your responsibility to disregard any unsafe, hazardous, or illegal route suggestions.
- The device does not include, analyze, process, consider, or reflect any of the following:
  - a. Legal restrictions (such as vehicular type, weight, height, width, load and speed restrictions);
  - b. Road slope or grade, bridge height, width, weight, or other limits;
  - c. Population density;
  - d. Neighborhood quality or safety;

- e. Availability or proximity of law enforcement, emergency rescue, medical, or other assistance;
- f. Construction work zones or hazards;
- g. Road or lane closures;
- h. Road, traffic, or traffic facilities' safety or condition;
- i. Weather conditions;
- j. Pavement characteristics or conditions;
- k. Special events;
- I. Traffic congestion.
- While every attempt is made to ensure that the database is accurate, roadways, points of interest, and business and service locations may change over time.
- Do not use the ADVUV630 to navigate to a police station, hospital, etc. in an emergency. Call 911 for assistance.
- Laws in some states prohibit wearing stereo headphones or may prohibit use or placement of a navigation device while operating a motor vehicle.
   Please contact your state's Department of Motor Vehicles for information.

# **BASIC OPERATION**

#### Head Unit Button Functions

#### Accessing the Navigation Software

Press the **SRC** button and select the NAV icon to access navigation mode.

#### Selecting / Listening to a Source while Navigating

While navigating, other sources may be selected and listened to such as AM-FM Tuner, CD, etc. To listen to another source while navigating, press the **SRC** button and then select a source from the Source Menu. Navigation voice prompts will be heard automatically, although the navigation map cannot be seen. To view the navigation screen, but continue to listen to the selected source, press the **NAV** button or choose the navigation source from the SOURCE menu.

#### Acquiring a Satellite Signal

Drive your vehicle to an open area where the GPS signal can be clearly received and park the vehicle. If the device is in motion, the signal can take longer to initially connect.

With the ignition on, verify that the "GPS" indicator is green. It may take up to 5 minutes to establish the first connection. Subsequent connections will be faster (30 seconds to 1 minute), but if you have not used the unit for several days or are very far away from the last location you used it, it may take up to 5 minutes again to find a strong signal. If you cannot acquire the signal, drive to another location. If the signal is still unobtainable, check your antenna installation.

Once a GPS signal has been established, verify that the information display clock time (time displayed on the radio) matches the navigation system clock. With an established GPS signal, the software will follow you as you move and navigate.

The GPS symbol ( **)** may change colors indicating the strength of the signal. The GPS symbol colors mean:

- Green GPS signal is free from obstruction and is being received regularly at least four satellites are being received.
- Yellow GPS signal is partially obstructed which means only three satellites are being received.
- Red GPS signal is unavailable, meaning two or fewer satellites are being received.

#### Using the Keyboard Keyboard Command Buttons

#### Table 1: Keyboard Command Buttons

| -          | Press to backspace.                                                                                                    |
|------------|----------------------------------------------------------------------------------------------------|
|            | Press to switch to City Name entry.                                                                                                    |
| 5          | Press to switch to Street Name entry.                                                                                                    |
|            | Press to switch to Postal Code entry.                                                                                                    |
|            | Press to add a space when entering a multi-word location.                                                                                                    |
| ~!@        | When applicable, the specials characters button appears to the right<br>of the space button, allowing to complete your entry of a business<br>name. Press to view the special characters keyboard. |
| $\bigcirc$ | Press to confirm current entry and begin navigation.                                                                                                    |
| S.         | Press to return to the previous screen.                                                                                                    |

#### Look Ahead Feature

Your navigation system offers a convenient interactive look-ahead search function to prevent misspelling. Only keys that lead to a search result can be pressed – all others are greyed out.

After entering the second character, only letters that can be used to spell an existing destination will be available for selection of the third character, the fourth character, and so on.

| Lake Alfred<br>Polk, Florida<br>Lake Ashby Shores<br>Volusia, Florida |                    |   |  |  |  |   |   |  | FL. |
|-----------------------------------------------------------------------|--------------------|---|--|--|--|---|---|--|-----|
|                                                                       |                    |   |  |  |  |   |   |  |     |
|                                                                       |                    |   |  |  |  |   |   |  |     |
| Q                                                                     |                    |   |  |  |  | U |   |  |     |
|                                                                       | S                  | D |  |  |  |   |   |  | -   |
|                                                                       | X                  |   |  |  |  | M |   |  |     |
|                                                                       | List SPACE 1@#\$ 🖸 |   |  |  |  |   | 5 |  |     |

NOTE: On the keyboard screen, the "SPACE" button is located in the bottom center of the screen. Press the Space button to complete the search for entries with more than one word. For example, to locate Lake Mary, enter "Lake\_" and then the "M" will become available for selection.

#### Selecting from Lists

You will often find it necessary to select items from a list. When viewing a list, the marked item appears highlighted in blue.

- Press the blue LINE ITEM UP / LINE ITEM DOWN arrow buttons on the right side of the screen to navigate the list.
- Use the PAGE UP / PAGE DOWN buttons to move through the list page by page.
- Touch the marked item to select it.

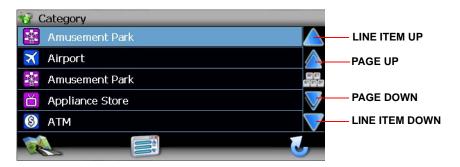

NOTE: Some lists keep track of the five most recently used selections, which are placed at the top of the screen. This feature allows you to quickly select popular choices.

#### **Function Buttons**

#### **Table 2: Common Command Buttons**

| Set.             | Press the map icon to view your current location on the map or to return to map mode. |
|------------------|---------------------------------------------------------------------------------------|
|                  | Zoom in the map to show a smaller area.                                               |
|                  | Zoom out the map to show a larger area.                                               |
|                  | Press the return icon on any screen to return to the previous screen.                 |
|                  | Press the Menu icon to access the Main Menu.                                          |
| 2                | After panning map, press to view a list of locations near the selected position.      |
| ((@              | Press to repeat voice prompt.                                                         |
|                  | Press to go up one line item while viewing a list.                                    |
| $\triangleright$ | Press to go down one line item while viewing a list.                                  |
| W S              | Press to view the keyboard for direct entry.                                          |
|                  | Press to go up one page while viewing a list.                                         |
|                  | Press to go down one page while viewing a list.                                       |
| (پ               | Press to mute voice commands.                                                         |
|                  | Press to begin search based on the selected parameters.                               |

#### Main Menu

The main menu, titled "Select location" is your central point of access to all functions of your navigation system. It allows you to set your destination, manage your favorites and control all settings of your device.

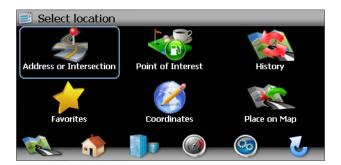

The "Select location" menu consists of the following options:

- Address or Intersection: Travel to address entered using on-screen keypad.
- Point of Interest: Browse or search for Point of Interest.
- History: Return to previous destination.
- Favorites: Travel to favorite location.
- Coordinates: Travel to destination specified by coordinates.
- Place on Map: Browse map to choose destination.
- Image: Home Address
  Return to Home Address.

(Setup): Configure your navigation to suit your needs. Define general settings (e.g. time, language, or system of measurement), configure your map (e.g. 2D or 3D mode, day or night mode, map complexity) or load a map of a different region, set the route options (e.g. choose to avoid or allow toll roads or ferries, or change the volume (see "Setup Menu" on page 112).

- (Office Address): Route to Office Address.
- (Trip Computer): Display Speed, Trip, Odometer and Clock readings.

#### **Navigation Screen**

The map is the core component of your ADVUV630 navigation system. During navigation, it is centered on your current location by default, provided you have a GPS connection.

In Tracking mode, the map follows your actual position (GPS position), displaying information about your geographic position, distance to your destination, etc. The GPS position is indicated by a red/blue arrow.

You can also browse the map, view businesses and other Points of Interest (POI, and then choose them for routing and navigating. The map knows two basic states: Tracking and Browsing.

#### Map Tracking Screen

During navigation, the screen displays your route (in yellow) and your surroundings. A red/blue arrow identifies your current position. The upcoming maneuver is visualized in the upper left corner, along with the distance and approximate time before that turn. When you come up to a turn, you will hear a voice command at the appropriate time.

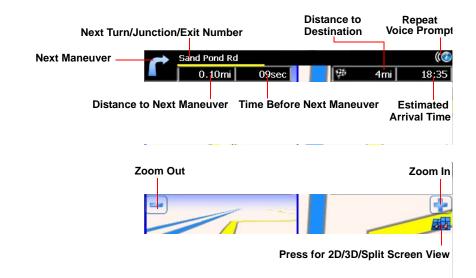

# Horizon NavMate 5

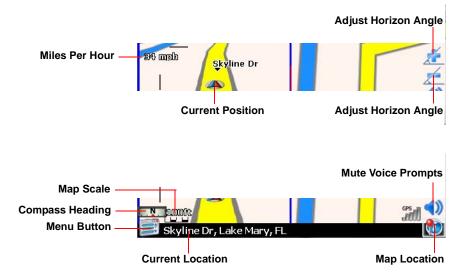

On the left, additional information, including the map scale and compass orientation (N, S, E, W) is displayed.

- To zoom in or out, press the + or icons (Map Scale indicates zoom value).
- To return to the Main Menu, press the E button.
- To add a POI destination to your route, press the W button.
- For one-way streets, the transit direction is indicated with a red arrow.
- For more information about navigation, see "Navigating" on page 94.

button.

#### Map Browsing Screen

Touch (and hold) the screen to access Map Browsing Mode. Use a stylus or your finger to browse the map. Your position is identified as the center of the crosshair.

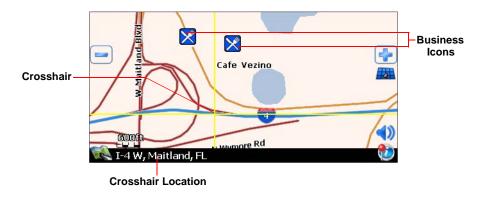

- To zoom in or out, press the + or icons.
- To return to the map tracking mode, press the

#### 2D/3D/Split Screen

During navigation or map browsing, you can click the **b** button to switch between 2D (default), 3D and Split Screen map views.

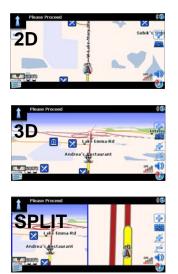

#### **Trip Computer**

The Trip Computer provides information about your vehicle speed, trip related timing, elevation, odometer and clock.

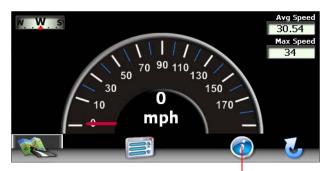

**Press to View Detailed Readings** 

Press the "i" icon to view detailed readings for each field.

| 🥥 Trip Computer |          |
|-----------------|----------|
| Avg Speed       | 30.54 🛕  |
| Max Speed       | 34 🛕     |
| Total Trip Time | 2:49     |
| Stopped Time    | 2:36 🔍   |
| Drive Time      | 12:29 💙  |
|                 | <b>I</b> |

- Press the Press the A / V buttons on the right side of the screen to navigate the list.
- Use the  $\bigwedge$  /  $\bigotimes$  buttons to move through the list page by page. •
- Touch the marked item to select it.
- Press the O button to reset the current reading.

# **SELECTING A DESTINATION**

cannot see the "Select location" screen, press the

There are five different ways to find and choose a destination. Some methods allow you to select from a list using the arrow keys, while others allow you to search using an on-screen keyboard.

NOTE: If a route is in progress when you exit the navigation system, the unit will prompt "Do you want to resume guidance?" when you resume operation. Press the green check mark to resume or the "X" to cancel and go to the "Main Menu."

button.

#### **Finding an Address**

Access the "Select location" screen to begin locating an address. If you

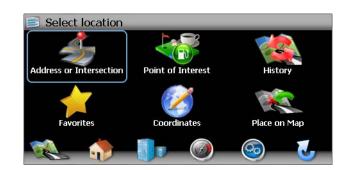

The "Select location" screen allows you to begin your search by entering the **Address or Intersection**, a **Point of Interest** (POI), map **Coordinates**, or by choosing from your **Favorites** or **History**. You may also choose a location by selecting a **Place on Map**.

#### Address or Intersection

After choosing the destination State or Province, press the **Address or Intersection** button to view the City address entry screen. You can locate an address or intersection *in the previously selected state* beginning with the City, Street Name, or Postal Code.

| < En             | < Enter City Name >             |    |   |   |   |   |   |   | FL |
|------------------|---------------------------------|----|---|---|---|---|---|---|----|
| Palm B           | Aberdeen<br>Palm Beach, Florida |    |   |   |   |   |   |   |    |
| Lake N<br>Semino | 1ary<br>le, Florida             |    |   |   |   |   |   |   |    |
| Aberd<br>Palm B  | een<br>each, Flori              | da |   |   |   |   |   |   |    |
| 1                |                                 |    |   |   |   |   |   |   |    |
| Q                | W                               | E  | R | Т | Y | U | Ι | 0 | Ρ  |
| Α                | S D F G H J K L                 |    |   |   |   |   |   |   |    |
| Z                | Z X C V B N M                   |    |   |   |   |   |   |   |    |
| Li               | List 💪 🔤 🛛                      |    |   |   |   |   |   |   | 5  |

To toggle between City, Street Name and Postal Code entry, press the

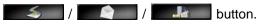

- Begin entering the city by typing the City, Street Name or Postal Code. The navigation software will utilize it's look-ahead feature and only offer characters for existing cities as you type. Once the city is recognized as the only possible option based on the characters you entered, you will automatically be prompted for the street.
- 2. Enter the Street name using the same method described above. Once the street name is recognized, you will automatically be prompted for the street number.
- 3. Enter the street number using the same method described above.
- 4. Press the **street** button to select the street number and access the "Start Route" screen.

#### Point of Interest

The POI finder allows you to quickly find points of interest, like gas stations and restaurants, in a database of millions of POI's. These places can be near your current position or near a selected State or Province. See "Selecting a Point Of Interest" on page 84 for information about locating a Point of Interest.

#### History

Previous destinations are automatically saved to memory as "History". This feature helps you quickly locate the address of and return to a previous destination. The origin of the last calculated route is also stored for easy return to your starting point.

1. From the "Select location" menu, choose History.

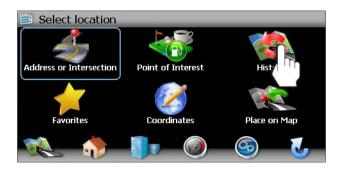

2. A list of recent locations will appear on the screen.

| 🕵 History                                                            |               |
|----------------------------------------------------------------------|---------------|
| Nature's Table<br>3226 Lake Emma Rd, Lake Mary.<br>0.7mi             | (407)829-8490 |
| Previous Origin<br>42 Skyline Dr, Lake Mary, Florida, USA.<br>0.01mi |               |
|                                                                      |               |
|                                                                      | <b>U</b>      |

- Press the / buttons on the right side of the screen to navigate the list.
- Use the 🎑 / 💟 buttons to move through the list page by page.
- Press the Garbage Can icon to delete the highlighted item.
- 3. Press to select a recent destination from the "History" list and view the "Start Route" screen.
- 4. Continue navigation as instructed in the previous sections.

NOTE: The "History" list stores the last 15 addresses or destinations. After 15 entries, the oldest destination will be deleted and the newest entry added to the top of the list. Recent addresses cannot be deleted manually.

#### Favorites

Press the **Favorites** button to route to a destination by choosing an address saved in your Address Book, Trail Book, My POI or Trip Book lists.

#### Coordinates

Press the **Coordinates** button to route to a destination by directly entering latitude and longitude values.

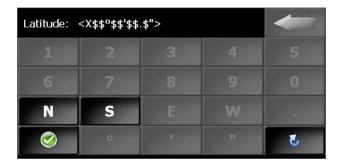

#### Place on Map

1. Press the Place on Map button to location a destination by browsing the map. The map will be displayed, indicating your last location:

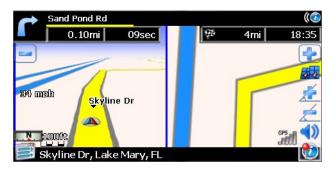

2. Touch any part of the map area to enter browsing (panning) mode and navigate the map. Use the +/– buttons to zoom in/out.

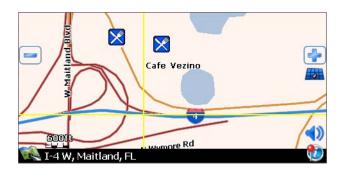

3. Press the button to view and select the address nearest the crosshair, or press **Quick POI** to locate a POI in the visible map area.

| 🕵 Select                   |              |
|----------------------------|--------------|
| Trafalgar Ct, Maitland, FL |              |
| Quick POI                  |              |
| 901 Cafe                   |              |
| Amerifirst Bank            | $\checkmark$ |
| Cafe Vezino                | $\checkmark$ |
|                            |              |

4. Select an address from the "Select" list to view the "Start Route" screen, where you can begin navigation, save the address for later, select a different POI or modify routing criteria.

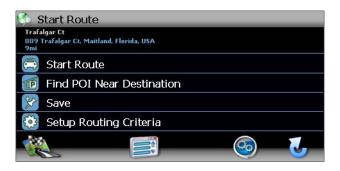

#### Navigating to your Home or Office Address

Located on the "Select location" screen, the **Home Address** and **Office Address** buttons allow you to quickly navigate to your home or office address from your current location.

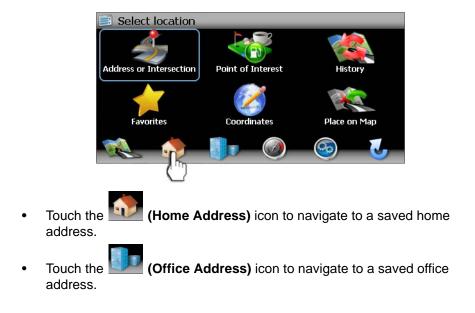

# Horizon NavMate 5

If the home or office address is not already saved, a screen like the following will appear:

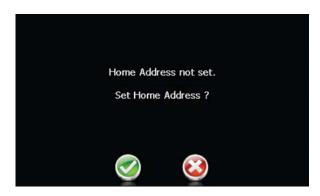

Press the check mark to access the "Save location" screen. From here you can enter your preferred home or office address and save it for future use.

#### **Choosing a Location from your Address Book**

- 1. On the "Select location" menu, press Favorites.
- 2. Press Address Book to view a list of Address Book entries.

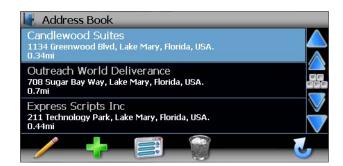

- 3. Select an Address Book entry.
  - Press to highlight an Address Book entry.
  - Press the / buttons on the right side of the screen to navigate the list.
  - Use the A / W buttons to move through the list page by page.

4. Press **Start Route** to begin navigating to the chosen Address Book destination.

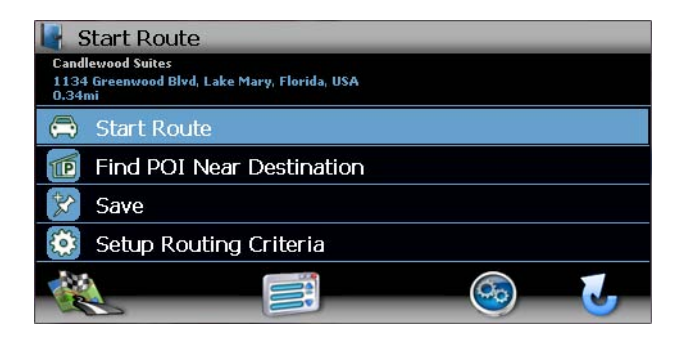

#### **Following a Trail**

The Trail Book feature allows you to create a path using map points when navigation data is not available. To navigate to a saved Trail, perform the following steps:

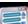

- 1. Press the E button to view the "Select location" screen.
- 2. Press Favorites.
- 3. Press **Trail Book** to view a list of existing trails.

| 🦏 Trail B                    | ook                                      |                                        |                   |         |   |
|------------------------------|------------------------------------------|----------------------------------------|-------------------|---------|---|
| Bear L<br>Waypoin<br>0 mi, N | ake Camp<br>its = 4 , Dis<br>28°44'20.1' | oground<br>tance:1291m<br>' ₩ 81°22' 5 | i<br>2" Altitude: | 0       |   |
|                              |                                          |                                        |                   |         |   |
|                              |                                          |                                        |                   |         |   |
|                              | +                                        |                                        | - C               | <u></u> | 5 |

4. Press the Trail you would like to follow and a list of trail points will be displayed.

| 😽 Waypoints                                                                                     |              |
|-------------------------------------------------------------------------------------------------|--------------|
| Beginning<br>Trail Book = Bear Lake Campground<br>0 mi, N 28°44'20.1" W 81°22' 5.2" Altitude: 0 |              |
| Point-0 1<br>Trail Book = Bear Lake Campground<br>0 mi, N 28°44'20.1" W 81°22' 5.2" Altitude: 0 |              |
| Point-1<br>Trail Book = Bear Lake Campground<br>0 mi, N 28°44'20.1" W 81°22' 5.2" Altitude: 0   | $\checkmark$ |
|                                                                                                 | 6            |

- 5. Press to choose any Waypoint as the stating point.
- 6. Choose Start Route from the "Start Route" screen.
- 7. The system will display a dotted line from your current location to the starting point. Follow the dotted line to begin traveling along the trail.

You can press the button and then press **Stop Trail** at any time to cancel the route.

# SELECTING A POINT OF INTEREST

From the main menu, press the **Go To...** button and then press the **Point of Interest** button. The "POI Search Criteria" window will be displayed:

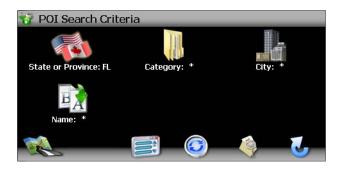

The previously selected State or Province is automatically selected for the POI search. Press the **State or Province** button to select a different State or Province. See "Address or Intersection" on page 75.

#### Searching for a Specific POI

To narrow your list of POI search results, you can enter a POI Category, City and/or Name. Entering a Category, City, or POI Name is optional.

#### Select POI Category

1. On the "Point of Interest" screen, press the **Category** button to view a list of possible categories.

| 😚 Category      |                         |
|-----------------|-------------------------|
| Amusement Park  |                         |
| 🗙 Airport       |                         |
| Musement Park   |                         |
| Appliance Store | $\overline{\mathbf{v}}$ |
| (§) АТМ         | $\overline{}$           |
|                 |                         |

 Press the / buttons on the right side of the screen to navigate the list. • Use the 🔼 / 💟 buttons to move through the list page by page.

6

 Click an item on the list to select that category OR press the button to access the keyboard and enter a category directly.

#### Select POI City

- 1. Press the **City** button to enter the city in which you would like to find a point of interest.
- Begin typing the City name. The navigation software will utilize it's lookahead feature and only offer characters for existing cities as you type. Once the city is recognized as the only possible option based on the characters you entered, the city name will appear at the top of the screen.
- 3. Press the **Solution** button to select the City and return to the "Point of Interest" menu.

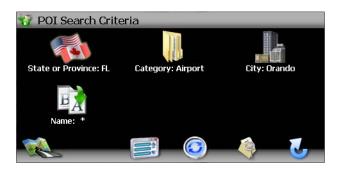

#### Select POI Name

To retrieve a very specific list of POI destinations, you can enter part or all of the POI name directly. Please note that the Name screen will allow you to enter any possible POI, but the system will return the message "No POI Found" if the selected name does not fall within the selected category or city.

NOTE: Since business information changes regularly, not all POI categories are available in all areas and some POI's may not be listed for all categories. In addition, the search radius may be restricted to minimize the search time.

#### TO BEGIN NAVIGATION:

After entering the desired POI search parameters, perform the following steps to navigate to the chosen POI.

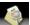

- 1. Press the Market button.
- 2. Press **Sort by Distance** or **Sort by Name** to retrieve a list of POI's within the parameters you entered.
  - Press the / buttons on the right side of the screen to navigate the list.
  - Use the 🎑 / 💟 buttons to move through the list page by page.
- 3. Press to select a POI destination and access the "Start Route" screen.

#### **Browsing POI Destinations**

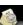

 Press the button without entering Category, City or Name criteria to display a menu of six common POI categories from which you can choose.

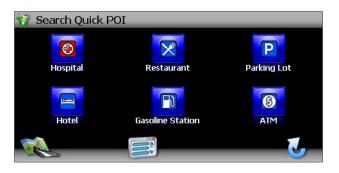

2. Press to select **Hospital**, **Restaurant**, **Parking Lot**, **Hotel**, **Gasoline Station** or **ATM** and display a list of POI's in that category.

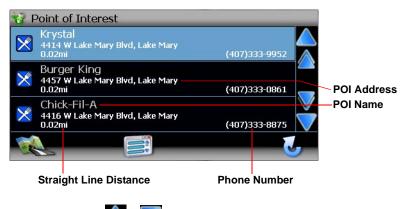

- Press the / buttons on the right side of the screen to navigate the list.
- Use the 1 / 1 buttons to move through the list page by page.
- 3. Press to select a POI destination and access the "Start Route" screen.

#### **Using My POI**

The My POI feature allows you to create personalized categories of Point Of Interest destinations. You must create a category before adding a new POI destination.

#### Add a New POI Category

1. To access the My POI function, press the **My POI** button on the "Favorites" menu.

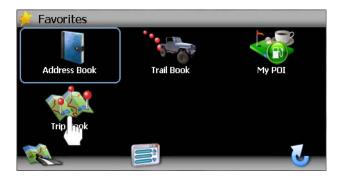

If no custom POI categories exist, the system will display "No POI Found. Add?". Press the green check mark button to go directly to the "Add Category" screen and continue with Step 4. If personal POI's exist, continue to step 2.

2. Press the **Sec** button to create a new POI or the **Method** button to edit the highlighted POI.

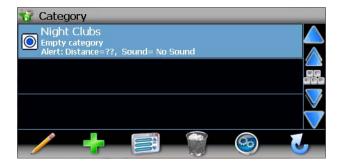

# Horizon NavMate 5

3. Press the **firl** button to enter a name for the new Category.

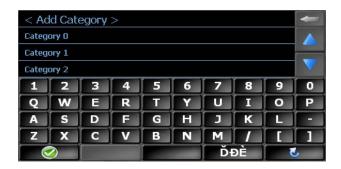

- Press the state button to clear the default entry, if desired.
- Use the keyboard to enter the name of your new Category. (See "Using the Keyboard" on page 66.)
- 4. Press the **set of the set of the set of t**

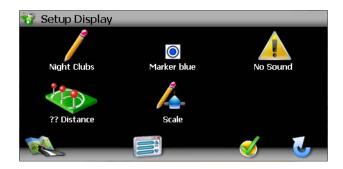

- 5. Determine map indicators and settings for your new Category.
  - **Name**: Press to edit the POI category name.
  - Marker: Press to select the marker that will represent POI destinations in your new Category.
  - **Sound**: Press to select a sound to be heard when you are nearing the destination (based on Distance).
  - **Distance**: Press to choose the distance from the destination at which you would like the chosen sound to be played.

- **Scale**: Choose the scales (zoom levels) at which the POI will be visible.
- 6. Press the green check mark to confirm and add your new POI Category to the directory.

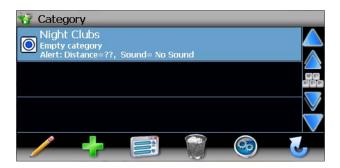

#### Edit/Delete at My POI Category or Destination

The following options are available using the buttons at the bottom of the "Category" and "My POI" screen:

- Rename the highlighted POI category or destination.
- **Interpretended**: Add a new POI category or destination.
  - : Return to the "Select location" menu.
- Example: Delete the highlighted POI category or destination.
  - : View the "Setup" menu.
- Return to the previous screen.

Download from Www.Somanuals.com. All Manuals Search And Download.

#### Add a Destination to a My POI Category

7. To add a destination to a My POI Category, press the following sequence of menu buttons: **Favorites** > **My POI** from the "Select location" menu.

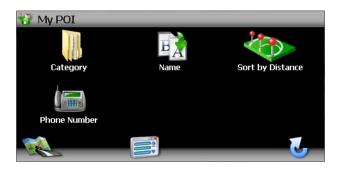

8. Press Category to view custom POI categories.

| 🐨 Categ                    |                                     |             | _     | _       |                   |
|----------------------------|-------------------------------------|-------------|-------|---------|-------------------|
| Night<br>Empty<br>Alert: [ | : Clubs<br>category<br>Distance=??, | Sound= No 9 | Gound |         |                   |
|                            |                                     |             |       |         | ariaria.<br>Ariar |
|                            |                                     |             |       |         |                   |
|                            |                                     |             |       | <u></u> | 6                 |

- 9. Highlight the category to which you would like to add a destination.
  - Press the / buttons on the right side of the screen to navigate the list.
  - Use the A / W buttons to move through the list page by page.

10. Press the category name to view POI destinations stored for that category.

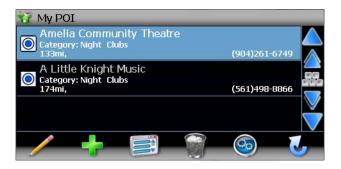

If no POI destinations are stored for the chosen category, the system will display "No POI Found. Add?".

- 11. Add a POI destination using the "Save location" screen
  - If you are adding the first POI destination for the selected category, press the green check mark button after the "No POI Found. Add?" message to view the "Save location" screen.
  - If at least one POI destination exists for the selected category, the

"My POI" screen lists those destinations. Press the **button** to view the "Save location" screen.

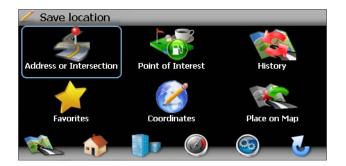

12. Refer to information in the section titled "Selecting a Destination" on page 75 to locate the home or work address on the map.

13. After locating the address, the "Select MyPOI parameters" screen appears.

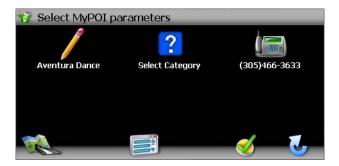

Use this screen to add additional information about your POI:

- Press the name/address icon to edit the name of your POI.
- Press the category box to select a custom category for your new POI.
- Press the phone number icon to use the on-screen keypad to enter the phone number for the new POI.
- 14. Press the work button to save the new POI destination and return to the main menu.

# NAVIGATING

The powerful navigation capabilities of your ADVUV630 will guide you along the shortest or quickest route from A to B – with voice commands and in 3D (optional).

To begin navigation, select a location beginning with the "Select location" main menu (see "Selecting a Destination" on page 75).

#### **Route Calculation and Guidance**

After choosing a destination, the system will determine a route based on your preferences in the "Setup" menu. (See "Setup Menu" on page 112.) The status bar at the top of the screen indicates the route calculation progress.

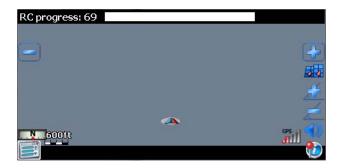

Once route calculation is complete, you will be instructed to "Please proceed to the highlighted route" (if you are not already on the route). Once on the highlighted route, guidance information is delivered on-screen and via voice prompts. The guidance information is continuously undated to indicate your progress.

#### Intersection Zoom

As you approach an intersection, the map will automatically zoom in to show a close-up view of the roads near the intersection point on the right side of the screen.

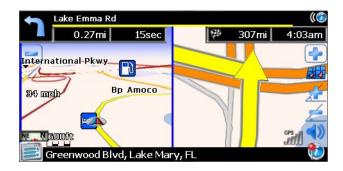

#### **Route Interruptions**

If you intentionally or accidentally leave the current route, the NavMate software will automatically recalculate the route and prompt you to get back on track to your destination.

You can disable this feature by checking the "Auto Recalculation" option off (X) in the Setup menu, under "Setup Routing Criteria."

If you leave the route to make a stop, the NavMate software remembers your destination and asks you if you want to continue your route.

#### Turn by Turn

While navigating, press the next maneuver arrow on the top left corner of the map screen screen to view a turn-by-turn list of upcoming maneuvers.

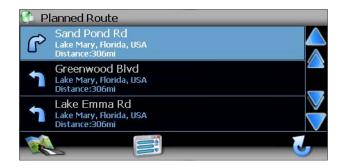

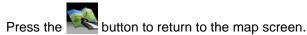

# Browsing the Map During Navigation

You can browse the map while navigating without interrupting the current route – you will still be guided through voice commands.

- To browse during navigation, touch (and hold) the screen to activate the Map Browsing feature.
  - Press the

button to return to on-screen navigation.

# Adding a Detour

If you are unable to complete the route as calculated, you can add a Detour to the route that will allow you to stay on track to your destination.

1. To add a Detour while navigating, press the button to view the "Edit Route" screen and then press **Detour**.

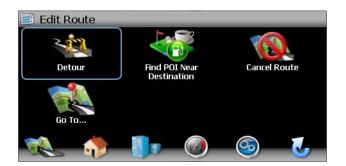

2. Press **Detour** to view the "Detour" screen.

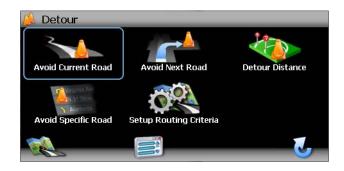

- 3. Choose a parameter for the Detour from the on-screen list.
- 4. The NavMate software will recalculate the route based on your chosen Detour information.

#### Arriving at your Destination

When you are near your destination, the destination is indicated by a checkered flag symbol. A voice prompt will announce that you are approaching your destination.

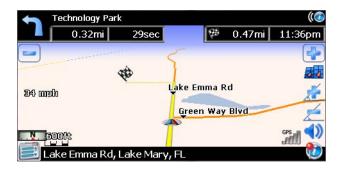

# **MANAGING FAVORITES**

The "Edit Favorites" menu allows you to save your home and work locations, as well as other frequent destinations for easy recall. After entering an address or searching for a POI, you can choose the Save option to bookmark your selection, eliminating the need to perform repeated searches.

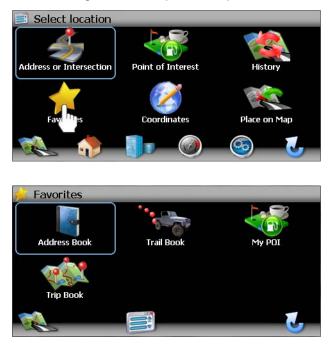

#### Edit Address Book

The "Address Book" feature allows you to store and edit address book entries. To edit your address book, perform the following steps:

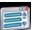

1. Press the button to access the "Select location" screen.

2. Press the Address Book icon.

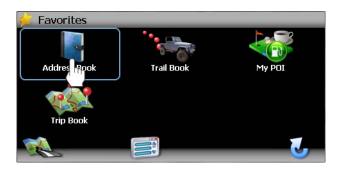

3. The "Address Book" screen appears.

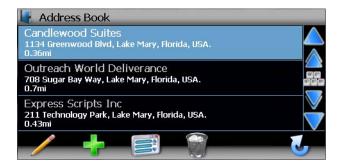

- Press the / buttons on the right side of the screen to navigate the list.
- Use the 📉 / 💟 buttons to move through the list page by page.
- Press the *icon* to rename the highlighted address book entry.
- Press the **I** icon to delete the highlighted address book entry.

## Edit Home/Office Address

1. On the "Select location" menu, press the

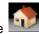

(Home Address) or

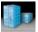

(Office Address) icon to add or replace the home or office address. The "Save location" screen appears.

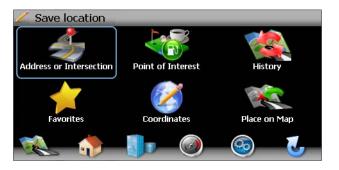

2. Refer to information in the section titled "Selecting a Destination" on page 75 to locate the home or work address on the map.

# Using the Trip Book

The "Trip Book" is a collection of trips with each trip representing a set of multiple destinations.

## Add a New Trip

To access the Trip Book function, press the Trip Book button on the 1. "Favorites" menu.

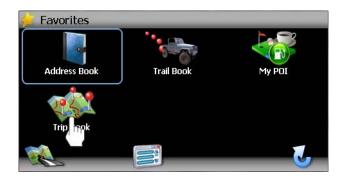

If no trip exist, the system will display "There are no saved trips. Add?". Press the green check mark button to go directly to the "Enter Name of Trip" screen and continue with Step 4. If trips exist, continue to step 2.

Press the set button to create a new Trip or the button to edit an existing Trip.

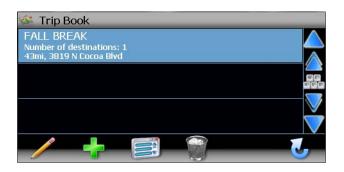

3. After pressing the **Sec** button to create a new trip, you will see the "Enter Name of Trip" screen, shown below:

| Fall Break       |    |   |   |    |    |   | - |   |   |
|------------------|----|---|---|----|----|---|---|---|---|
| Trip_1           | 11 |   |   |    |    |   |   |   |   |
| Trip_1<br>Trip_1 |    |   |   |    |    |   |   |   |   |
| 1                | 2  | 3 | 4 | 5  | 6  | 7 | 8 | 9 | 0 |
| Q                | W  | E | R | Т  | Y  | U | Ι | 0 | Ρ |
| Α                | S  | D | F | G  | H  | J | K | L | - |
| Z                | X  | С | V | В  | N  | Μ |   |   |   |
|                  |    |   |   | Ďł | ÐÈ |   | 5 |   |   |

- 4. Use the on-screen keyboard to enter a name for your trip.
  - Press the solution to clear the default entry, if desired.
  - Use the keyboard to enter the name for your Trip. (See "Using the Keyboard" on page 66.)

5. The system will display "Trip is Empty. Add?". Press the green check mark button to access the "Save location" screen.

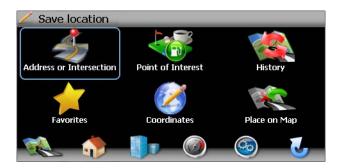

 Refer to information in the section titled "Selecting a Destination" on page 75 to add a destination to your trip. Instead of the navigation screen, the "Select Trip to add destination" screen appears. Press the name of the trip to which you would like to add this new destination.

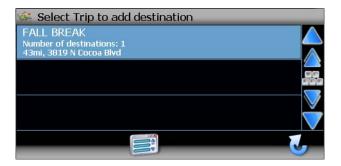

- 7. Add additional destinations to your trip.
  - a. Choose **Trip Book** from the "Favorites" menu.
  - b. Press the *A* / *b* buttons on the right side of the screen to select the trip name and view Trip Book destinations for that trip.
  - c. Press the **icon** to add an additional destination to your trip.
  - d. Repeat Step 6.

# Horizon NavMate 5

#### Edit Trip

1. To edit an existing Trail, choose **Favorites** > **Trip Book** from the "Select location" menu.

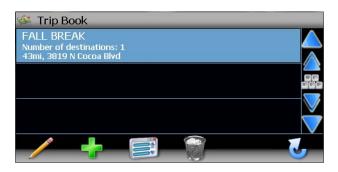

2. Press the A / W buttons on the right side of the screen to select the trip name and view Trip Book destinations for that trip.

| 🚳 Trip Book                                                                |               |
|----------------------------------------------------------------------------|---------------|
| Aces Hi Arcade (FALL BREAK)<br>3819 N Cocoa Blvd, Cocoa.<br>43mi           | (321)504-4103 |
| Adventure Island (FALL BREAK)<br>Adventure Island, Tampa.<br>80mi          | (813)987-5600 |
| Big Apple Arcade (FALL BREAK)<br>3599 S Military Trl, Lake Worth.<br>165mi | (561)439-2772 |
| / 🕂 🖪 🌍                                                                    | 5             |

- 3. Use the buttons at the bottom of the screen to make changes to your trip destinations or to add a new destination.
  - Press the / buttons on the right side of the screen to navigate the list.
  - Use the / / buttons to move through the list page by page.
  - Press the *icon* to rename the highlighted destination.

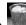

Press the icon to delete the highlighted destination from your trip.

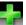

Press the **I** icon to add an additional destination to your trip.

#### Delete Trip

To delete an existing trail. choose Favorites > Trail Book from the 1. "Select location" menu.

| 🐝 Trip Book                             |         |
|-----------------------------------------|---------|
| FALL BREAK<br>Number of destinations: 1 |         |
| 43mi, 3819 N Cocoa Blvd                 | <u></u> |
|                                         | N N D   |
|                                         |         |
| / 🛉 📑 🌍                                 |         |

- Highlight the trip you want to delete. 2.
  - Press the 🔼 / 💟 buttons on the right side of the screen to navigate the list.
  - Use the  $\bigwedge$  /  $\bigwedge$  buttons to move through the list page by page.
- Press the icon to delete the highlighted trip. 3.
- 4. Press the green check mark to confirm deletion.

## Using the Trail Book

The "Trail Book" option allows adding, editing and Setup display for trail book entries. The "Trail Book" allows you to track off-road navigation in areas where the digital map coverage is not sufficient or missing. A trail represents a path taken by a vehicle while the trail is being recorded. Each trail is shown on the map as a series of dots that can be color-coded for each trail.

You can also assign names, called waypoints, to some of the dots on the trail. These waypoints will be shown on the map. All other dots representing the trail are recorded automatically by the NavMate application. Once the trail is

recorded and saved, you can choose the named waypoints as future destinations.

#### Add a New Trail

1. To access the Trail Book function, press the **Trail Book** button on the "Favorites" menu.

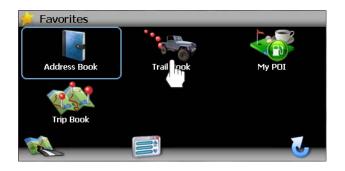

If no trails exist, the system will display "There are no trails. Add?". Press the green check mark button to go directly to the "Name Trail Book Entry" screen and continue with Step 4. If trails exist, continue to step 2.

2. Press the **set** button to create a new Trail or the **set** button to edit an existing Trail.

| 🦏 Trail I                | Book                                         |                                       |                     |   |              |
|--------------------------|----------------------------------------------|---------------------------------------|---------------------|---|--------------|
| Bear<br>Waypo<br>0 mi, 1 | Lake Camj<br>ints = 6 , Dis<br>v 28°44'21.0' | osite<br>stance:3348m<br>' W 81°22' 5 | ii<br>.2" Altitude: | 0 |              |
|                          |                                              |                                       |                     |   |              |
|                          |                                              |                                       |                     |   | $\checkmark$ |
|                          | +                                            |                                       |                     |   | J            |

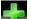

3. After pressing the **methad button** to create a new trail, you will see the "Name Trail Book Entry" screen, shown below:

| Bear Lake Campsite |          |   |   |   |   |     | - |   |   |
|--------------------|----------|---|---|---|---|-----|---|---|---|
| Trail_:            | 11       |   |   |   |   |     |   |   |   |
|                    | Trail_12 |   |   |   |   |     |   |   |   |
| 1                  | 2        | 3 | 4 | 5 | 6 | 7   | 8 | 9 | 0 |
| Q                  | W        | E | R | Т | Y | U   | Ι | 0 | Р |
| A                  | S        | D | F | G | Η | J   | K | L | - |
| Z                  | X        | С | V | В | N | Μ   |   |   |   |
|                    | $\geq$   |   |   |   |   | ĎĐÈ |   |   | 5 |

- 4. Use the keyboard to enter the name for your Trail. (See "Using the Keyboard" on page 66.)
- 5. Press the **solution** button to save the Trail name and go to the "Setup Display" screen.

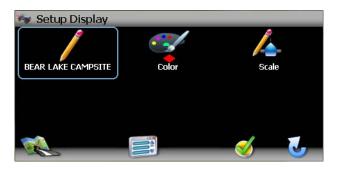

6. If you'd like to modify the trail name, press the pencil button with the trail name listed below to return to the "Name Trail Book Entry" screen.

Press the **set** button to backspace and clear the previous entry.

- Color
- 7. Press **Color** to choose from ten colors for your dotted line guidance.

- 8. Press the desired color to apply that color and return to the "Setup Display" menu.
- 9. Press Scale to set the map scale display preference for this trail.

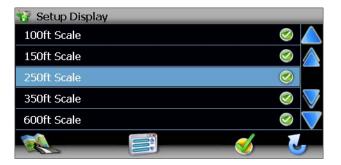

10. Press the green check mark next to each scale setting to make your trail visible at that scale.

11. Press the Setup Display" screen.

12. Press the  $\bowtie$  button again to save display settings and view the map.

13. Continue along your desired trail path and the stop the vehicle at the first

waypoint destination. Press the waypoint button to add your current position as a waypoint. The "Name Waypoint Entry" screen appears:

| Lake Flo |                        |   |   |   |   |     | - |   |   |
|----------|------------------------|---|---|---|---|-----|---|---|---|
| Point    | 21                     |   |   |   |   |     |   |   |   |
|          | Point-2 2<br>Point-2 3 |   |   |   |   |     |   |   |   |
| 1        | 2                      | 3 | 4 | 5 | 6 | 7   | 8 | 9 | 0 |
| Q        | W                      | E | R | Т | Y | U   | Ι | 0 | Р |
| Α        | S                      | D | F | G | H | J   | K | L | - |
| Z        | X                      | С | V | В | N | Μ   |   |   |   |
|          | $\geq$                 |   |   |   |   | ĎĐÈ |   |   | 5 |

14. Use the keyboard to enter a name for your waypoint and then press

to save and return to the navigation map.

- 15. Continue adding waypoints along the way until your trail is complete.
- 16. If desired, press Waypoints to edit waypoints on your trail.

| 😽 Waypoints                                                                                    |  |
|------------------------------------------------------------------------------------------------|--|
| Beginning<br>Trail Book = Bear Lake Campsite<br>0 mi, N 28°44'21.0" W 81°22' 5.2" Altitude: 0  |  |
| Rest Area<br>Trail Book = Bear Lake Campsite<br>0 mi, N 28°44'21.0" W 81°22' 5.2" Altitude: 0  |  |
| BIG OAK TR<br>Trail Book = Bear Lake Campsite<br>0 mi, N 28°44'21.0" W 81°22' 5.2" Altitude: 0 |  |
|                                                                                                |  |

- Press the / buttons on the right side of the screen to navigate the list.
- Use the 🖉 / 💟 buttons to move through the list page by page.
- Press the pencil icon to edit the name of the waypoint.
- Press the trash can icon to delete the waypoint (you will be asked to confirm deletion).

17. When finished, press the

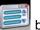

button and then choose Stop Trail.

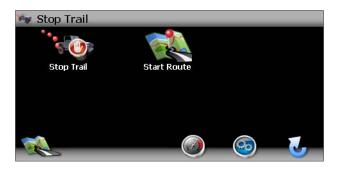

#### Edit Trail

1. To edit an existing Trail, choose **Favorites** > **Trail Book** from the "Select location" menu.

| 🦏 Trail | Book                                      |                                              |                     |   |   |
|---------|-------------------------------------------|----------------------------------------------|---------------------|---|---|
| Waypo   | Lake Cam<br>ints = 6 , Di<br>v 28°44'21.0 | psite<br>stance:3348n<br>" <b>W</b> 81°22' 5 | ii<br>.2" Altitude: | 0 |   |
|         |                                           |                                              |                     |   |   |
|         |                                           |                                              |                     |   |   |
|         | +                                         |                                              |                     | 6 | U |

- 2. Highlight the trail you want to edit.
  - Press the / buttons on the right side of the screen to navigate the list.
  - Use the A / W buttons to move through the list page by page.
- 3. Press to *final* button to edit the name of the highlighted trail.
- 4. Press the Trail name to view and edit individual waypoints.

#### Delete Trail

1. To delete an existing trail. choose **Favorites** > **Trail Book** from the "Select location" menu.

| 🦏 Trail I                | Book                                      |                                       |                     |         |   |
|--------------------------|-------------------------------------------|---------------------------------------|---------------------|---------|---|
| Bear<br>Waypo<br>0 mi, M | Lake Cam<br>ints = 6 , Di<br>v 28°44'21.0 | psite<br>stance:3348n<br>" ₩ 81°22' 5 | ii<br>.2" Altitude: | 0       |   |
|                          |                                           |                                       |                     |         |   |
|                          |                                           |                                       |                     |         |   |
|                          |                                           |                                       |                     | <b></b> | U |

- 2. Highlight the trail you want to delete.
  - Press the / buttons on the right side of the screen to navigate the list.
  - Use the / / buttons to move through the list page by page.
- 3. Press the icon to delete the highlighted trail.
- 4. Press the green check mark to confirm deletion.

## Using My POI

Refer to "Using My POI" on page 87.

# SETUP MENU

When using the ADVUV630 for the first time, it is recommended that you customize the system parameter settings. For example, regarding navigation, you can choose to avoid or allow toll roads or ferries or change your map orientation. You can also edit display settings, including the display of onscreen navigation icons.

To get started, press the button on the "Select location" menu.

| ି Setup                |                    |
|------------------------|--------------------|
| Setup Routing Criteria |                    |
| Display Options        |                    |
| User Preferences       |                    |
| Location Reset         | $\bigtriangledown$ |
| System                 | $\checkmark$       |
|                        | 5                  |

You can always press the **Section** button to return to the previous screen.

# **Setup Routing Criteria**

| 🥥 📐 |
|-----|
| 🔕 🛕 |
| 8   |
| 🥝 💟 |
| 3   |
|     |
|     |

- Shortest Time: Calculate route based on the fastest time.
- Avoid Freeway: Try not to use highways when calculating routes.
- Avoid Tolls: Do not use toll roads when calculating routes.

- **Use Ferries**: Use ferry travel when calculating routes.
- **Simulation**: Enable simulation mode (perform simulated navigation when not traveling).
- Auto Recalculation: Automatically recalculate the route if a wrong turn is made.
- Voice Guidance: When on, the system will give voice prompts.
- Announcement Tone: When on, the system will give a double tone to alert you of the next turn.
- Screen Tap Sound: When on, the system will give a single tone when you activate on-screen controls.

## **Display Options**

To select which and how many icons are displayed on the map or to change the map orientation, press **Display Options** on the "Setup" menu.

| Display Options    |          |
|--------------------|----------|
| Heading Up         |          |
| Display Clock      | 🥝 🛕      |
| ETA                | <b>I</b> |
| Display Status Bar | 🥝 💟      |
| Display GPS Icon   | 🥝 💙      |
|                    |          |

#### Heading Up/North Up

- Heading Up: This mode will display the map with the vehicle direction always pointing up. The map will rotate and move accordingly during navigation while the green arrow representing the vehicle stays up and still.
- **North Up**: This mode will display the map with North always pointing upward. The map will not rotate during navigation. The green arrow representing the vehicle will rotate and move according to the vehicle location on the map.

#### **On-Screen** Icons

Press to turn the display for any of the following icons or information on/off:

- Display Clock
- ETA

- Display Status Bar
- Display GPS Icon
- Display Scale Icon
- Display Compass Icon
- Display Next Maneuver
- Enlarged Intersection
- Line to Destination

#### **User Preferences**

#### Language Settings

Press to choose from a list of available languages for on-screen text. Once a new language is selected, you will return the initial screen and be required to review safety information in the chosen language.

#### Voice Guidance

Press to choose from the following available languages for voice guidance:

- English USA (TTS) Callie
- English USA (TTS) David
- English USA Rebecca
- Espanol Mexicana (TTS) Marta
- Espanol Mexicana (TTS) Miguel
- Espanol Mexicana Maria
- Francais Canadien (TTS) Isabelle
- Francais Candien (TTS) Jean-Pierre
- Francais Canadien Josette

#### Set Time

The "Set Time" screen allows you to choose between AM/PM or 24 hour (military time) clock display mode.

| Set Time |                         |
|----------|-------------------------|
| AM/PM    | 🥥 🔼                     |
| 24       | 🔕 📐                     |
|          | <b>&gt;</b>             |
| -        | $\overline{\mathbf{v}}$ |
|          |                         |

Select **AM/PM** or **24** and then press the **button** to save your time setting and return to the "User Preferences" menu.

#### Distance Units Settings

Press to select one of the following units for distance measurements:

- Miles
- Kilometers/Meters
- Miles/Yards

#### Day/Night Settings

From the Day/Night Settings menu, press to select **Day** or **Night** mode, shown below. Press **Auto.** to allow the mode to be chosen automatically based on the time of day.

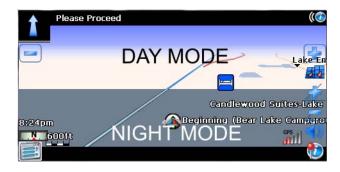

#### Setup Quick POI

Choose a category to be displayed in the "Quick POI" menu.

#### Point of Interest Icon Setup

This option allows you to choose a specific POI icon scale for selected POI categories.

- 1. Choose from the following options:
  - Select Marker 100ft Scale
  - Select Marker 150ft Scale
  - Select Marker 250ft Scale
  - Select Marker 350ft Scale

- Select Marker 600ft Scale
- 2. Press to turn the setting on/off for various categories.

#### **Location Reset**

Press to reset the location of your vehicle. You will be returned to the "Select location" screen when completed.

#### System

#### Volume

From the "System" menu, select **Volume** to modify the volume of voice commands.

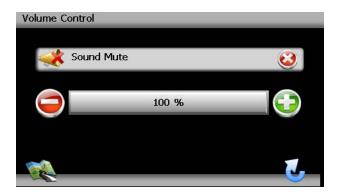

- Press the + button to increase the volume.
- Press the button to decrease the volume.
- Press the **Sound Mute** button to silence or resume the voice command volume.

#### **GPS** Diagnostics

View satellite information for diagnostic use, including the number of satellites currently in view and how many are being used. You can also view the GPS time along with the current latitude and longitude.

#### System Information

View software version, map version and copyright information.

#### Master Reset

Select "Master Reset" to reset specific parameters to factory default settings and delete stored locations.

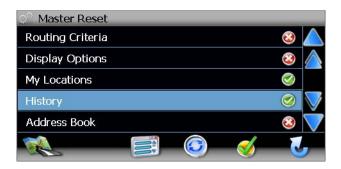

- 1. Click the red circled "X" to select the parameters you want to reset. A green check mark will appear.
- 2. Click the  $\swarrow$  icon to perform the reset for chosen parameters.

# TROUBLESHOOTING

#### Table 3: Troubleshooting

| Problem                       | Cause                          | Corrective Action                                                                                                    |
|-------------------------------|--------------------------------|----------------------------------------------------------------------------------------------------|
| I can't find an address       | Address spelled<br>incorrectly | Please make sure you have cor-<br>rectly spelled your entry. If you do<br>not know how an address is spelled,<br>simply enter the parts of the address<br>about which you are certain - e.g.<br>"Brook" for Brooklyn in New York.<br>Then browse the results list and look<br>for the address. Also make sure that<br>the city in which you are looking for<br>an address is correct. Sometimes<br>the official postal address differs<br>from the address you are looking for.<br>In that case, search for a known<br>address nearby and browse the<br>map. |
| I cannot get a good<br>signal | Poor antenna place-<br>ment    | If you have problems getting a satel-<br>lite fix with GPS (you can see how<br>many satellites are being received<br>on the main menu at the bottom left),<br>please make sure you are outside<br>and the GPS antenna has good 'visi-<br>bility' to the open sky. Some models<br>also support an additional external<br>active antenna. Please consult the<br>hardware manual of your device to<br>get further information on how to<br>obtain a GPS fix.                                                                                                    |
| The ADVUV630 stops responding | Unknown                        | Turn the unit off and back on. If this<br>does not help, reset the unit by using<br>a small metal object to press the<br>RESET button located on the front<br>panel of ADVUV630 (see front panel<br>illustration for exact location).                                                                                                    |

# Horizon NavMate 5

# 

Audiovox Electronics Corporation Hauppauge, NY 11788 Technical Assistance: 1-800-323-4815 www.audiovox.com

> © 2011 Audiovox Ver. 011911 Printed in China

Download from Www.Somanuals.com. All Manuals Search And Download.

Free Manuals Download Website <u>http://myh66.com</u> <u>http://usermanuals.us</u> <u>http://www.somanuals.com</u> <u>http://www.4manuals.cc</u> <u>http://www.4manuals.cc</u> <u>http://www.4manuals.cc</u> <u>http://www.4manuals.com</u> <u>http://www.404manual.com</u> <u>http://www.luxmanual.com</u> <u>http://aubethermostatmanual.com</u> Golf course search by state

http://golfingnear.com Email search by domain

http://emailbydomain.com Auto manuals search

http://auto.somanuals.com TV manuals search

http://tv.somanuals.com